## お客様からのつまづく質問 /お客さまのつまづいた箇所 20140124

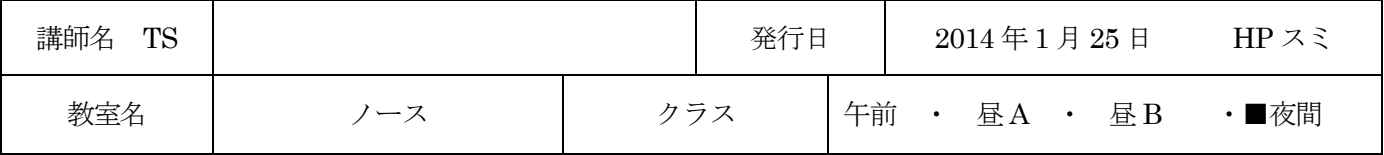

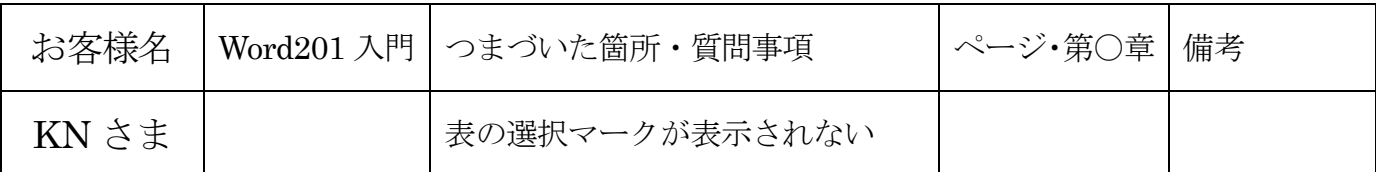

☆使用パソコン

Win8 タッチパネル PC/Office2013 メーカー・機種は不明

☆問題点

Win8 タッチパネル PC にて

表の選択マーク(表の上にカーソルを載せると左上に表示される十字のマーク)が表示されない

☆解決方法

Word2013 の画面左上部クイックアクセスツールバーにある「タッチ/マウスモード」が「タッチ モード」になっていた。

「マウスモード」に変更したら表の選択マークが表示されるようになった。

☆備考

タッチパネル PC をお使いの方の場合は、注意が必要と思います。